**E-filing technology provides a fast and convenient method of filing Landlord Tenant Complaint Documents while allowing courts to operate more efficiently. Please find the instructions below to utilize this service.**

Within a single filing session, you can file one or multiple failure to pay rent cases.

## **If multiple cases are included in a batch, all cases must contain the same:**

- **Case Type:**
	- o Failure to Pay Rent *OR* Failure to Pay Rent Mobile Home
	- $\circ$  Non-mobile home complaints may not be submitted in the same batch as mobile home complaints.
- **Filing Code:**
	- o Complaint/Petition Landlord Tenant *OR* Complaint/Petition Landlord Tenant (Personal Service)

## **Requirements for e-filing Failure to Pay Rent complaints**

- 1. [Register](https://maryland.tylertech.cloud/OfsWeb/UserModule/Registration) to become an authorized e-filer. In order to e-file, users must first be registered with the [Odyssey File and Serve Portal.](https://maryland.tylertech.cloud/idp/account/signin?ReturnUrl=%2fidp%2fissue%2fwsfed%3fwa%3dwsignin1.0%26wtrealm%3dhttps%253a%252f%252fmaryland.tylertech.cloud%252fOfsWeb%252f%26wctx%3drm%253d0%2526id%253dpassive%2526ru%253d%25252fOfsWeb%25252fFileAndServeModule%26wct%3d2023-09-20T20%253a08%253a05Z%26wreply%3dhttps%253a%252f%252fmaryland.tylertech.cloud%252fOfsWeb%252f&wa=wsignin1.0&wtrealm=https%3a%2f%2fmaryland.tylertech.cloud%2fOfsWeb%2f&wctx=rm%3d0%26id%3dpassive%26ru%3d%252fOfsWeb%252fFileAndServeModule&wct=2023-09-20T20%3a08%3a05Z&wreply=https%3a%2f%2fmaryland.tylertech.cloud%2fOfsWeb%2f) Registration instructions can be located by following the links below:
	- [Registration information for attorneys](https://mdcourts.gov/mdec/register)
	- [Registration for non-attorneys](https://mdcourts.gov/sites/default/files/import/mdec/pdfs/caseefilenolawyer.pdf)
- 2. Complete a complaint form for each property and save each one as a separate PDF. You will upload the form(s) as you e-file.
- 3. File the initial Failure to Pay Rent complaint into th[e Landlord Tenant \(LLT\) Portal](https://maryland.tylertech.cloud/idp/account/signin?ReturnUrl=%2fidp%2fissue%2fwsfed%3fwa%3dwsignin1.0%26wtrealm%3dhttps%253a%252f%252fefilemd.tylertech.cloud%252fOfsEfsp%252f%26wctx%3drm%253d0%2526id%253dpassive%2526ru%253d%25252fOfsEfsp%25252fbatch%26wct%3d2023-08-21T16%253a24%253a56Z%26wreply%3dhttps%253a%252f%252fefilemd.tylertech.cloud%252fOfsEfsp%252f&wa=wsignin1.0&wtrealm=https%3a%2f%2fefilemd.tylertech.cloud%2fOfsEfsp%2f&wctx=rm%3d0%26id%3dpassive%26ru%3d%252fOfsEfsp%252fbatch&wct=2023-08-21T16%3a24%3a56Z&wreply=https%3a%2f%2fefilemd.tylertech.cloud%2fOfsEfsp%2f) Your case is created here. Multiple complaints can be submitted together and will be assigned the same hearing date. Complaints filed together must all be personal service by Sheriff/Constable or Private/Personal service that you arrange.
- 4. File all **subsequent** filings by using the [Odyssey File and Serve Portal](https://maryland.tylertech.cloud/idp/account/signin?ReturnUrl=%2fidp%2fissue%2fwsfed%3fwa%3dwsignin1.0%26wtrealm%3dhttps%253a%252f%252fmaryland.tylertech.cloud%252fOfsWeb%252f%26wctx%3drm%253d0%2526id%253dpassive%2526ru%253d%25252fOfsWeb%25252fFileAndServeModule%26wct%3d2023-08-21T16%253a25%253a20Z%26wreply%3dhttps%253a%252f%252fmaryland.tylertech.cloud%252fOfsWeb%252f&wa=wsignin1.0&wtrealm=https%3a%2f%2fmaryland.tylertech.cloud%2fOfsWeb%2f&wctx=rm%3d0%26id%3dpassive%26ru%3d%252fOfsWeb%252fFileAndServeModule&wct=2023-08-21T16%3a25%3a20Z&wreply=https%3a%2f%2fmaryland.tylertech.cloud%2fOfsWeb%2f) once your case number is assigned.

### **E-File the Initial Complaint into the Landlord Tenant (LLT) Portal**

1. Navigate to the Landlord – [Tenant Portal.](https://maryland.tylertech.cloud/idp/account/signin?ReturnUrl=%2fidp%2fissue%2fwsfed%3fwa%3dwsignin1.0%26wtrealm%3dhttps%253a%252f%252fefilemd.tylertech.cloud%252fOfsEfsp%252f%26wctx%3drm%253d0%2526id%253dpassive%2526ru%253d%25252fOfsEfsp%25252fbatch%26wct%3d2023-08-21T16%253a24%253a56Z%26wreply%3dhttps%253a%252f%252fefilemd.tylertech.cloud%252fOfsEfsp%252f&wa=wsignin1.0&wtrealm=https%3a%2f%2fefilemd.tylertech.cloud%2fOfsEfsp%2f&wctx=rm%3d0%26id%3dpassive%26ru%3d%252fOfsEfsp%252fbatch&wct=2023-08-21T16%3a24%3a56Z&wreply=https%3a%2f%2fefilemd.tylertech.cloud%2fOfsEfsp%2f) Look for the link that is specific to filing Failure to Pay Rent complaints. Sign in with your Odyssey File and Serve email and password assigned at registration.

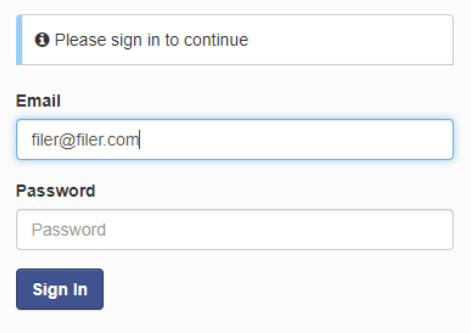

2. Click the "START A NEW FAILURE TO PAY RENT FILING" button to create a draft filing.

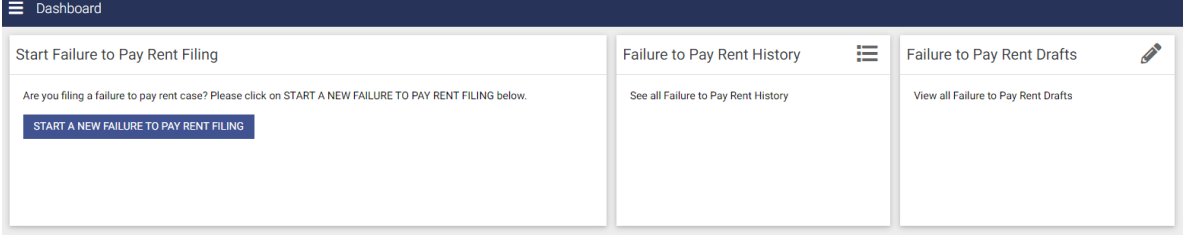

- 3. Enter the case information for the Failure to Pay Rent filing. Filers can create an optional **Batch Filing Name** to title the batch and distinguish it from other batches that may be filed.
	- Batch Filing Name Label created by the filer to easily identify/differentiate the filing
	- Court Location Location of property
	- Case Category Civil
	- Case Type Failure to Pay Rent or Failure to Pay Rent Mobile Home
	- Filing Code Complaint/Petition Landlord Tenant or Complaint/Petition Landlord Tenant (Personal Service). Note: If you are requesting a **Money Judgment**, select Complaint/Petition – Landlord Tenant (**Personal Service**).
	- If during your initial File and Serve registration you registered for a Self-Represented Account, you will not see the option to add a Filing Attorney (screenshot #1). If you Registered for a Firm Account, the option to add a Filing Attorney will be required (screenshot #2).
	- Payment Method Debit/Credit Card or eCheck on the filing for any related filing fees.

## Screenshot #1 (Filing Attorney Not Required)

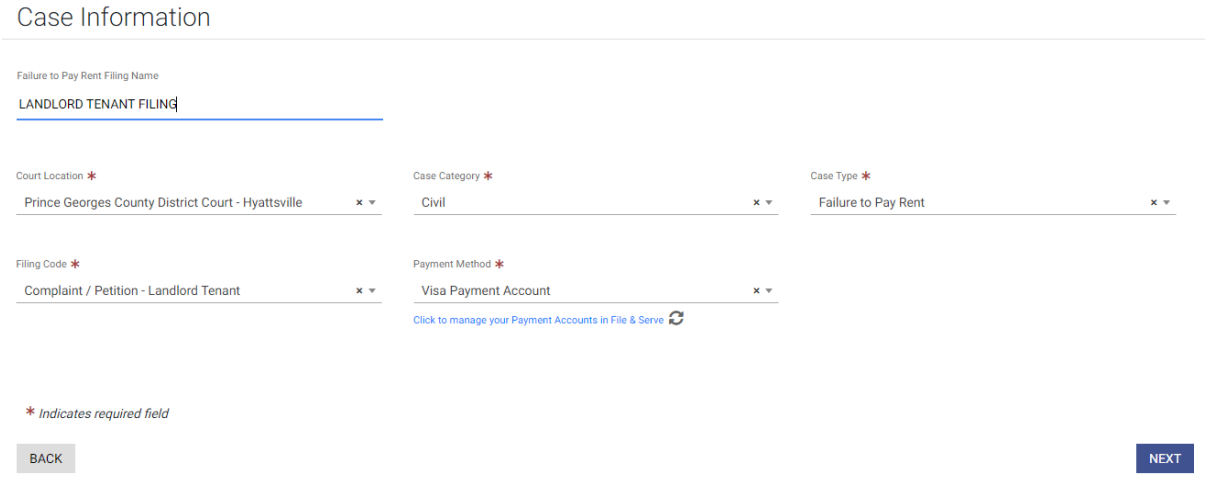

## Screenshot #2 (Filing Attorney Required)

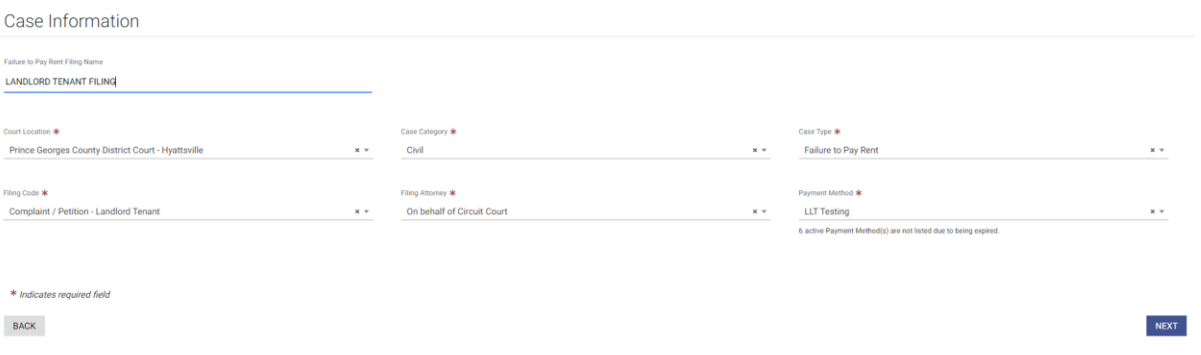

4. Click Next and continue to the Filer screen where you will enter the name and address of the landlord. Click next to continue.

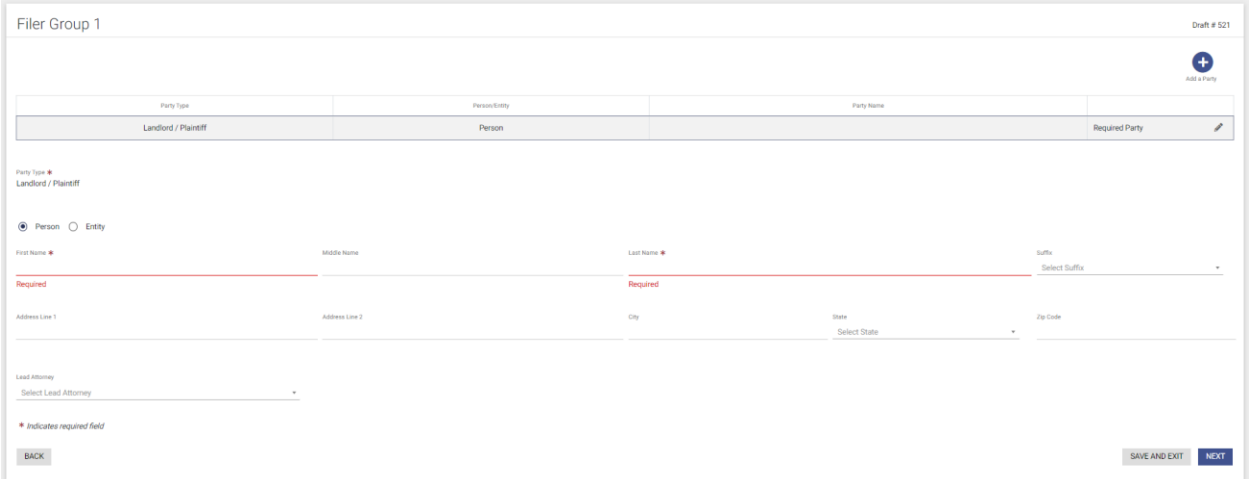

5. If you need to add another party to the filing, select the "Add a Party" button at the top right of the screen under the File Group 1 section. The screenshot below illustrates a landlord's agent party type being added. Property management companies commonly represent landlords as rent agents.

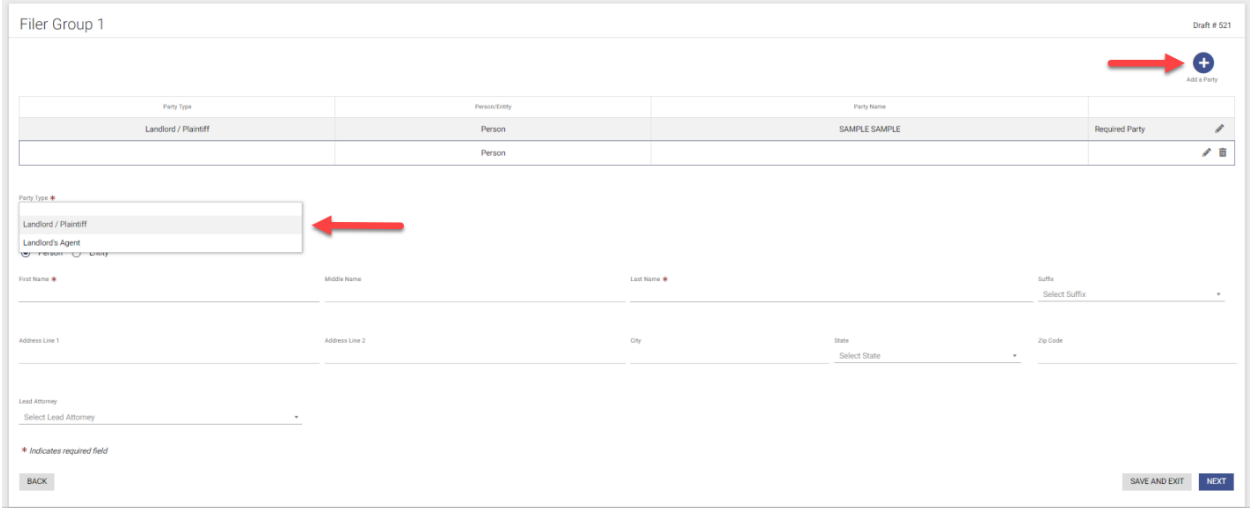

6. Click Next to continue to the Cases screen and select the "Add" button (on the left) to enter the tenant/defendant.

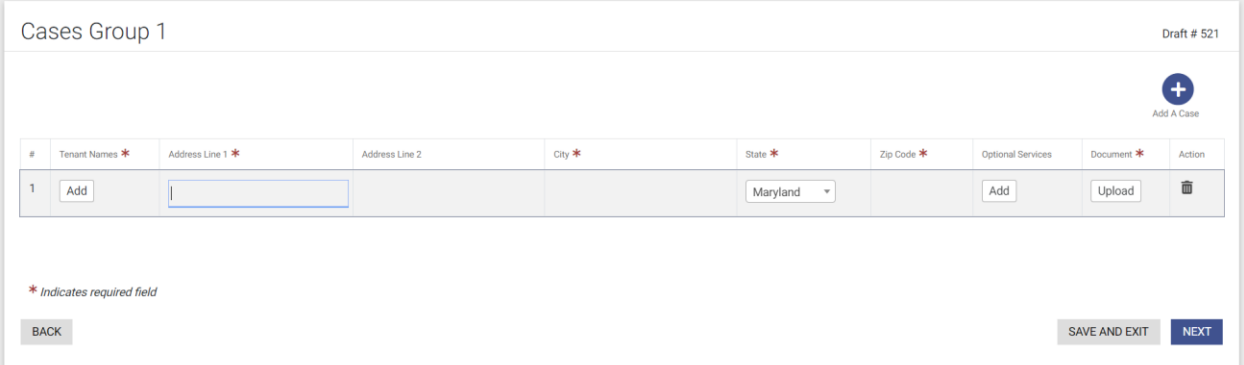

7. If the property has more than one name on the lease, additional tenants can be added by selecting the "Add Tenant" button. Click Close to continue.

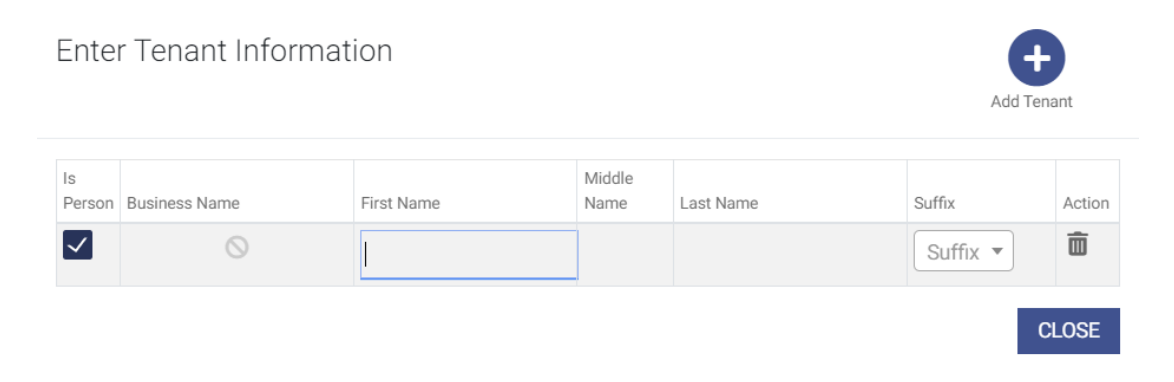

8. If requesting Personal Service by Sheriff or Constable, add the fee from the "Optional Services" tab. If you are using a Private Process Server, do not select a fee from the Optional Services.

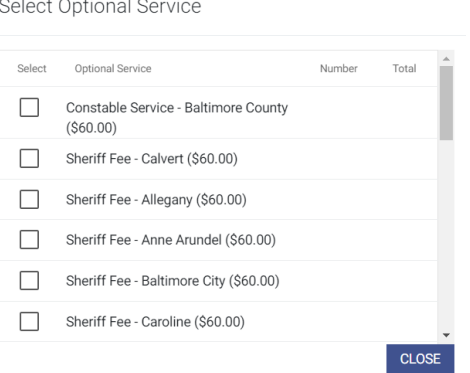

9. Upload your Landlord Tenant complaint form. The form must be saved in PDF format before uploading. If you have additional properties to fail against, click the "Add A Case" button and repeat steps 6-9.

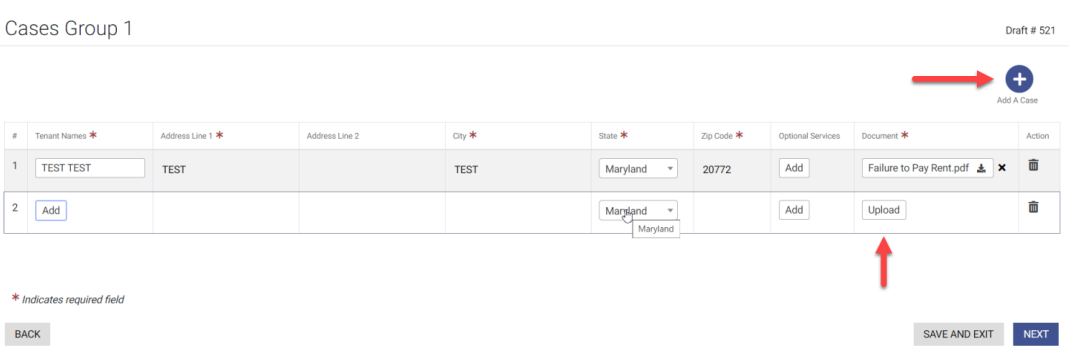

10. Continue to the Summary screen and review the case information, filer, cases, and fees sections for errors. A pencil icon is located at the top right corner of each section if any changes need to be made.

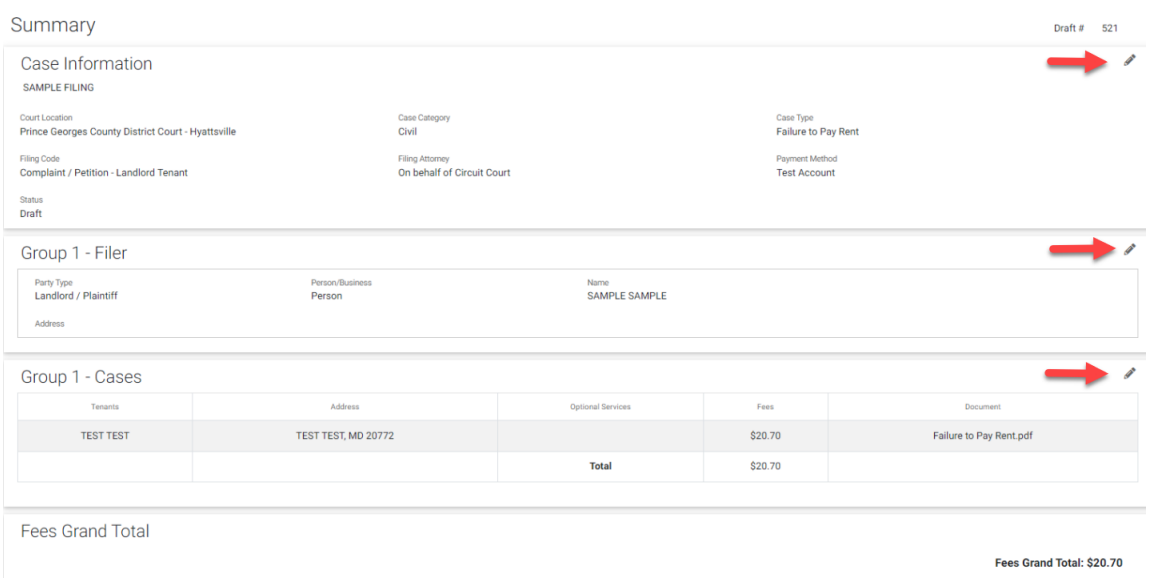

11. After reviewing the filing details, select ALL three submission agreement checkboxes and click Submit. A notice of submission will be sent to your registered email address.

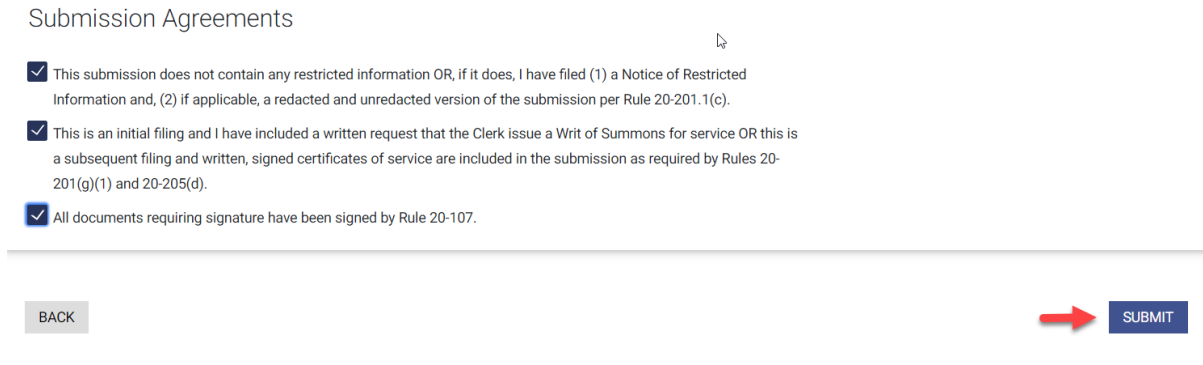

A filing remains in "draft" status until you select ALL three submission agreement checkboxes and clock Submit. After a filing session is complete and the filing(s) has been submitted, a system-generated batch number is assigned to the submission for identification purposes.

### **E-File into an Existing Case**

- 1. If you have an existing Failure to Pay Rent case, you can file into it using the Odyssey File and Serve Filer [Portal](https://maryland.tylertech.cloud/idp/account/signin?ReturnUrl=%2fidp%2fissue%2fwsfed%3fwa%3dwsignin1.0%26wtrealm%3dhttps%253a%252f%252fmaryland.tylertech.cloud%252fOfsWeb%252f%26wctx%3drm%253d0%2526id%253dpassive%2526ru%253d%25252fOfsWeb%25252fFileAndServeModule%26wct%3d2023-08-21T16%253a25%253a20Z%26wreply%3dhttps%253a%252f%252fmaryland.tylertech.cloud%252fOfsWeb%252f&wa=wsignin1.0&wtrealm=https%3a%2f%2fmaryland.tylertech.cloud%2fOfsWeb%2f&wctx=rm%3d0%26id%3dpassive%26ru%3d%252fOfsWeb%252fFileAndServeModule&wct=2023-08-21T16%3a25%3a20Z&wreply=https%3a%2f%2fmaryland.tylertech.cloud%2fOfsWeb%2f). After you sign in, you will use the "File into Existing Case" option.
- 2. Review the "File into Existing Case" section of the [MDEC Policies and Procedures Manual](https://mdcourts.gov/sites/default/files/import/mdec/pdfs/manualh5.pdf) for further instruction.

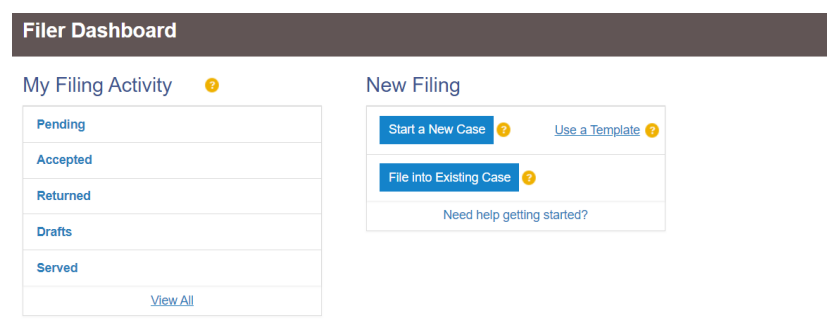

### **Batch History**

The Batch History screen can be located under the hamburger icon (three stacked horizontal lines) on the top left of the homepage. The drop-down menu displays a history of all previous batches submitted by the filer. The history screen has a search function allowing filers to filter results based on specific criteria such as filing status and date. If you have a filing in "draft" status, you can find it here and resume your draft.

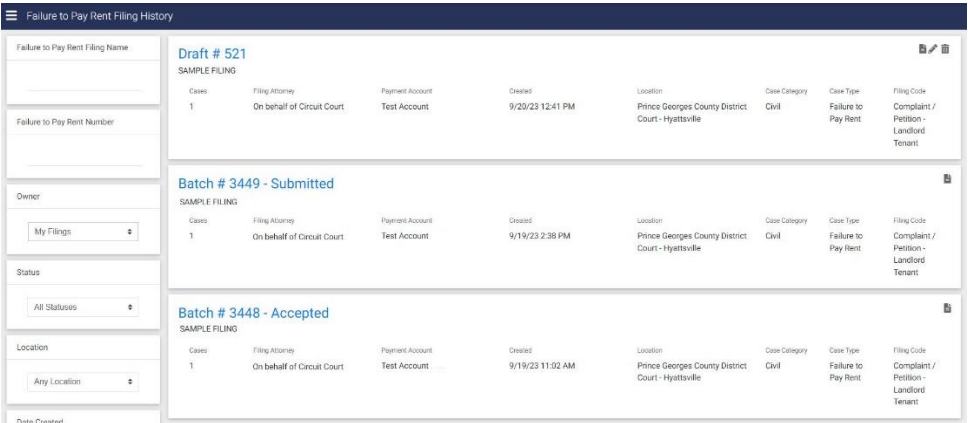

### **Support**

For technical support, contact the Maryland Judiciary Service Desk at (410) 260-1114 or [mdcourts@servicenow.com.](mailto:mdcourts@servicenow.com)

For assistance with case information or direction on which documents need to be filed, contact the District [Court](https://www.courts.state.md.us/district/directories/courtmap) at the location of the property.